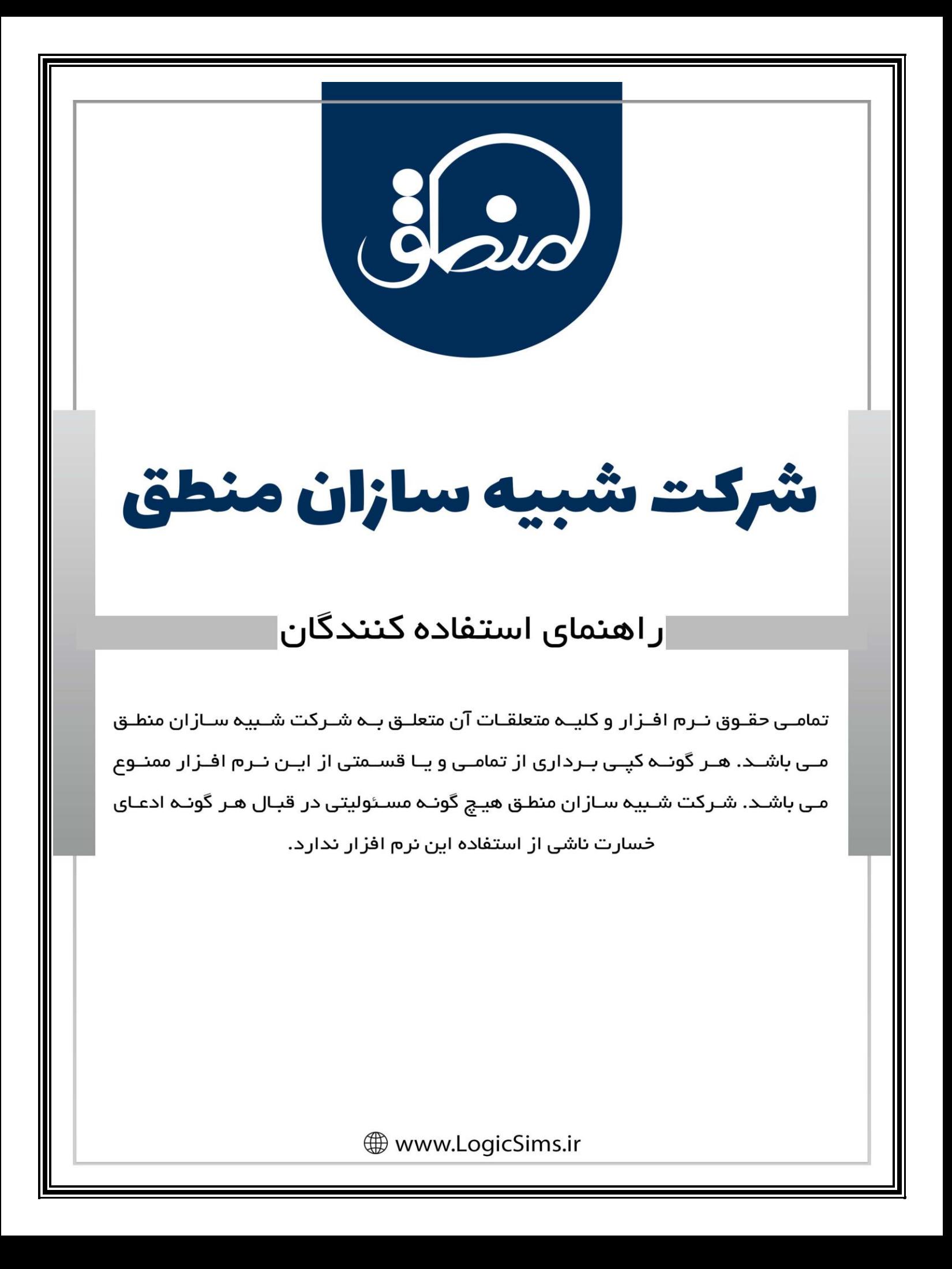

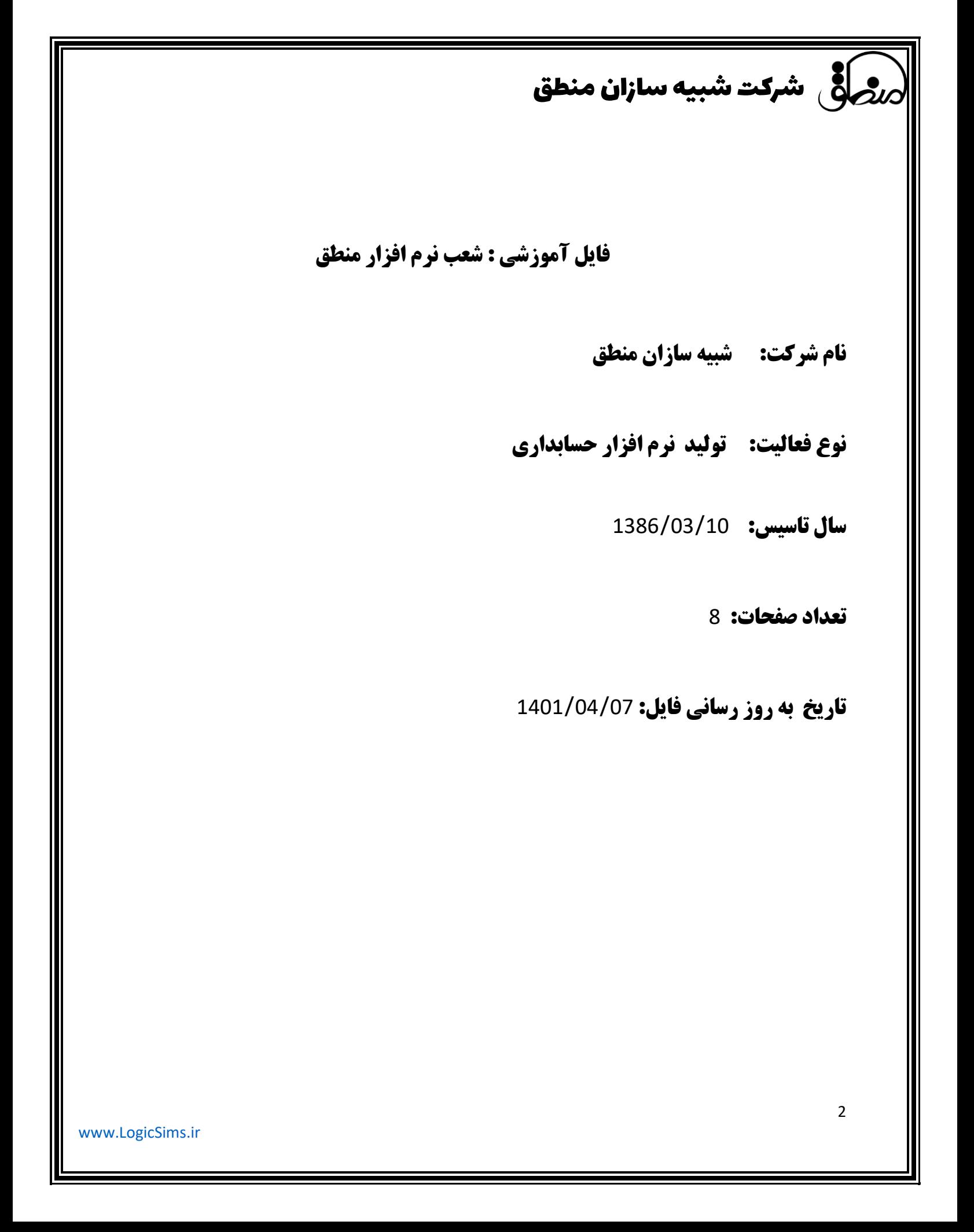

## شرکت شبیه سازان منطق

**با فعال کردن امکان مدیریت شعب منطق، میتوان چندین شعبه را به صورت یکپارچه مدیریت و کنترل کرد و هزینه های تجهیزات و نگهداری نرم افزار و سخت افزار را بسیار پایین آورد ، به طور مثال اگر شما مدیر یک فروشگاه زنجیره ای هستید و 10 شعبه دارید به جای اینکه در هر شعبه یک نرم افزار مستقل نصب شود و روزانه هر شعبه گزارش کار خود را با استفاده از ابزارهای اشتراک گذاری فایل به دفتر مرکزی ارسال کند از امکان مدیریت شعب میتوانید بهره ببرید.**

**انواع مدیریت شعب با محدودیت تعریف شعبه:** 

- **1 ( پایه : تعریف 10 شعبه غیرمستقل**
- **2 ( جامع : تعریف 20 شعبه مستقل و غیرمستقل**
- **3 ( ویژه : تعریف بی نهایت شعبه مستقل و غیر مستقل**

**بعد از فعال کردن مدیریت شعب، در دسکتاپ منطق راست کلیک کرده بروز کردن آیکن ها را بزنید و سپس اضافه کردن آیکن را بزنید و گزینه "مدیریت شعب " را به دسکتاپ خود اضافه کنید.**

#### **تعریف شعبه:**

**گزینه مدیریت شعب را باز کرده "جدید" بزنید و شعبه های خود را تعریف کنید.**

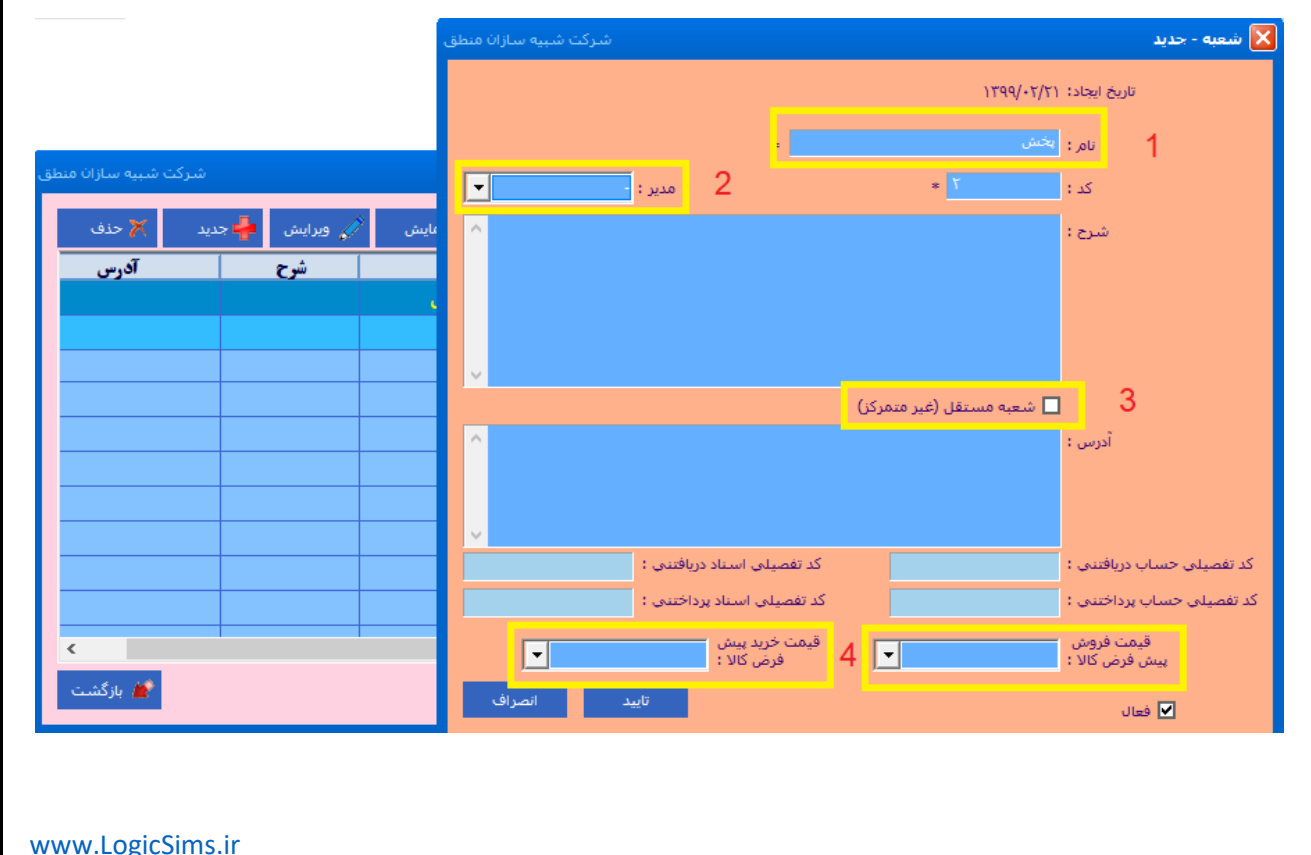

رضافی شرکت شبیه سازان منطق **ا 1 ( نام شعبه خودرا در این قسمت وارد کنید.**

**2 ( مدیر شعبه را بر اساس کاربران موجود انتخاب کنید.** 

**نکته: فقط مدیر اصلی کلیه دسترسی ها را دارد. 3( نوع شعبه اعم از مستقل یا غیرمستقل بودنش را تعیین کنید.**

**4( قیمتهای پیش فرض خرید و فروش شعبه را تعیین کنید.**

**نکته: اگر برای کاالهایتان چند نوع قیمت خرید و فروش تعریف کرده اید، در این قسمت میتوانید مشخص کنید هر شعبه با چه نوع قیمتی خرید یا فروش کند.** 

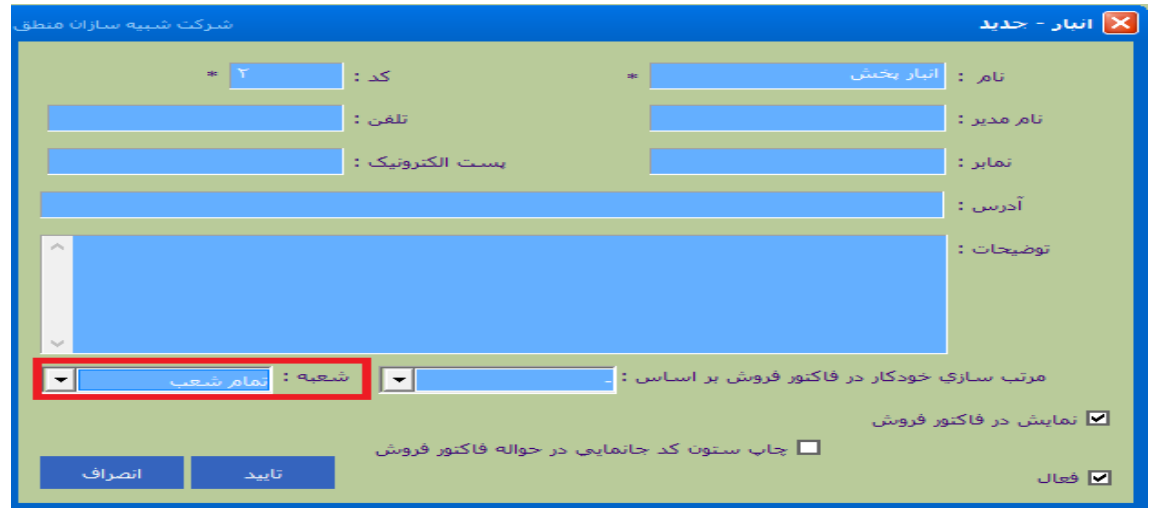

**اگر میخواهید هر شعبه انبار جداگانه ای برای خود داشته باشد، هنگام تعریف انبار شعبه موردنظر را انتخاب کنید. ولی اگر میخواهید همه شعبه ها همه انبارها را ببینند، گزینه تمام شعب را انتخاب کنید.**

**این امکان برای طرف حسابها هم وجود دارد که هنگام تعریف طرف حساب شعبه آن را نیز انتخاب کنید.**

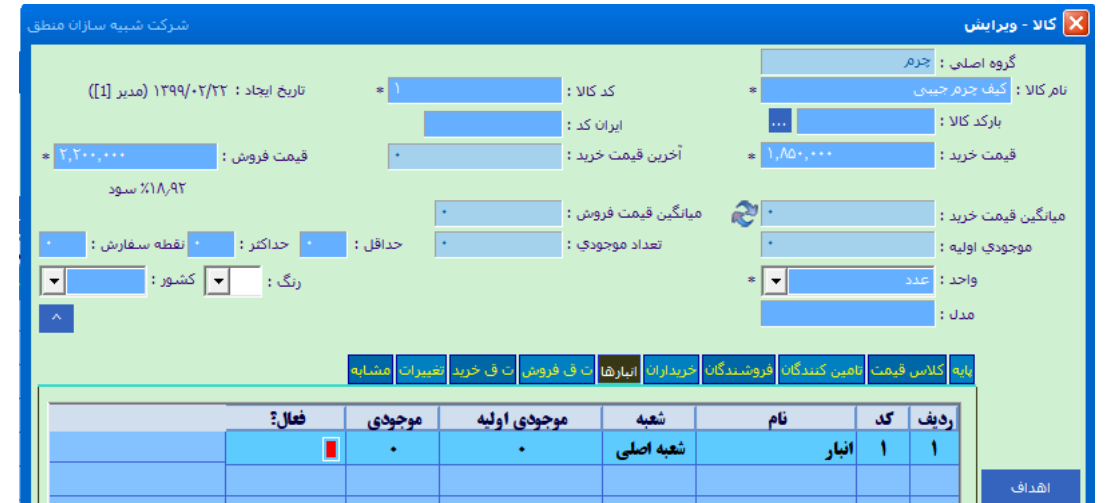

4

[www.LogicSims.ir](http://www.logicsims.ir/) 

## شرکت شبیه سازان منطق

**همانطور که مشاهده میکنید هنگام تعریف کاال دریک شعبه فقط انبار انتساب داده شده به آن شعبه نمایش داده میشود. به فروشگاههایی که کاالهای مشترک در شعبه های خود دارند توصیه میشود هنگام تعریف انبار گزینه "تمام شعب" را انتخاب کنند.** 

**نکته: برای تعریف انباری که کاالهای آن با سایر شعبه ها مشترک است دریکی از شعب اقدام به تعریف انبار کنید.**

#### **بدهکاری یا بستانکاری طرف حسابها به ازای شعب:**

**اگر مشتریان یا تامین کنندگان شما در هر شعبه بدهی و طلب جدا دارند، مدیریت شعب منطق این امکان را به شما میدهد که بدهی یا طلب طرف حسابهای خود را به تفکیک شعبه در سیستم ثبت کنید.** 

**اگر سال مالی را بسته اید به قسمت صورت وضعیت تصحیح اول دوره رفته مطابق شکل، طرف حساب، مبلغ بدهکاری یا بستانکاری و شعبه مورد نظر را انتخاب کرده ثبت کنید.**

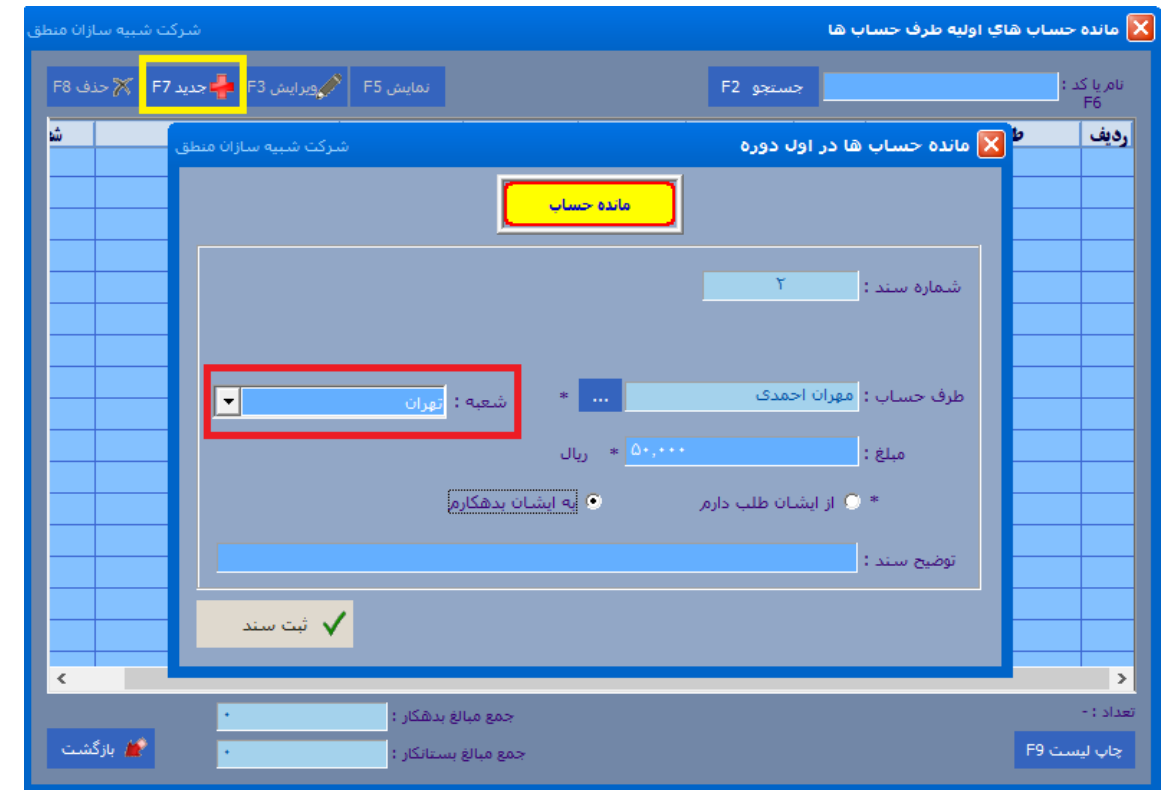

**بعد از وارد کردن مانده اشخاص در شعبه ها میتوانید در هر شعبه از طریق پنجره گزارش مطالیات مانده طرف حسابهای آن شعبه را مشاهده کنید.** 

**نکته: کلیه امور حسابداری اعم از فاکتور ،دریافت و پرداخت، هزینه و درآمد، سند دستی، ...هر شعبه در شعبه خودشان ثبت میشوند.** 

# شرکت شبیه سازان منطق $\omega$

### **جابجایی کاال بین شعب:**

**اگر میخواهید کاال یا کاالهای موجود در انبار یک شعبه را به انبار یک شعبه دیگر انتقال دهید از گزینه "جابجایی کاال بین شعب" استفاده کنید.**

**اگر این گزینه را روی دسکتاپ منطق ندارید با کلیک راست روی دسکتاپ منطق و اضافه کردن آیکن میتوانید گزینه** 

**موردنظر خود را به دسکتاپ اضافه کنید.**

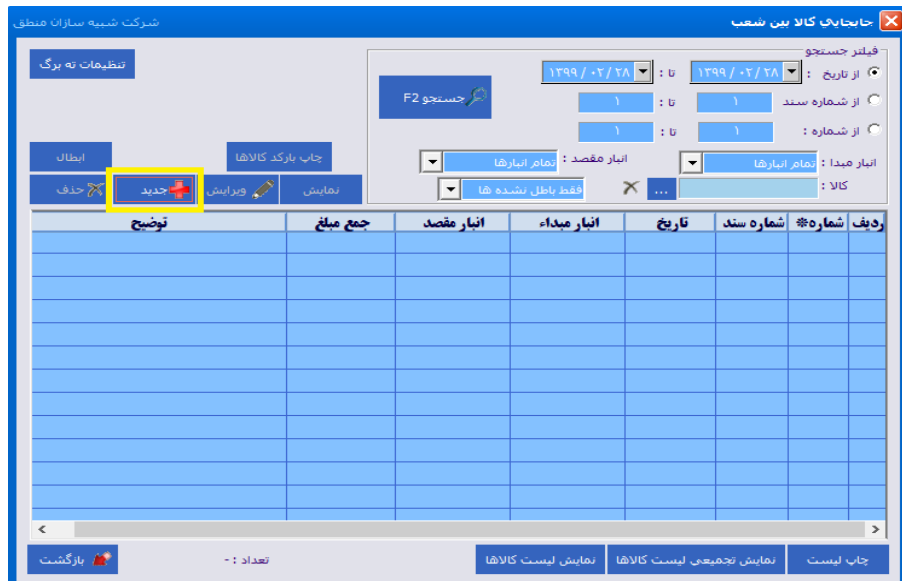

**در پنجره باال لیست جابجایی هایی که قبال ثبت کرده اید را میتوانید مشاهده همچنین ویرایش یا حذف کنید. همچنین میتوانید جابجایی های یک بازه زمانی را مشاهده کنید.**

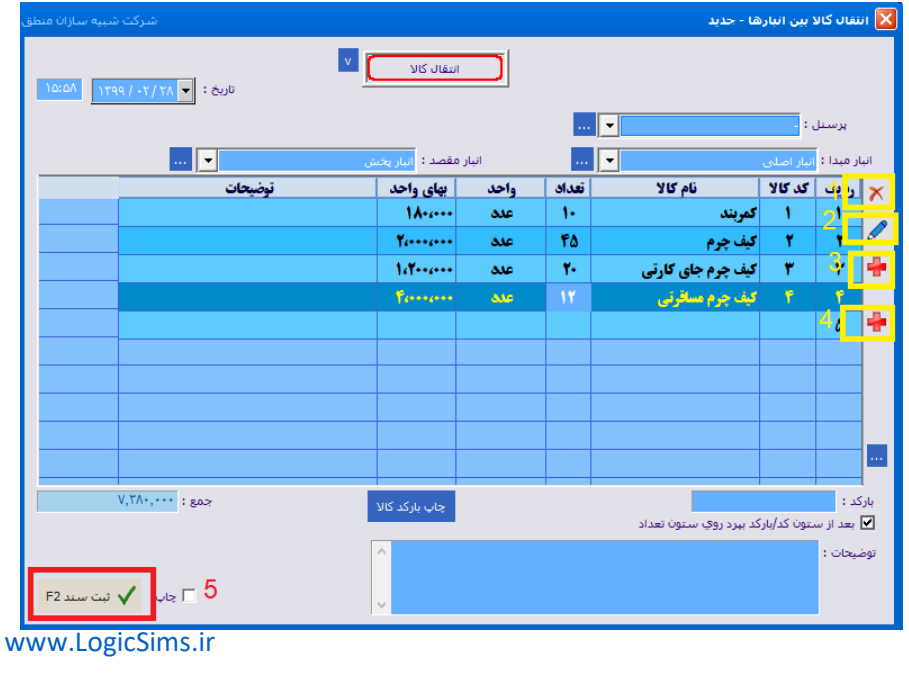

**با زدن گزینه جدید جابجایی بین شعب جدید را شروع کنید.** 

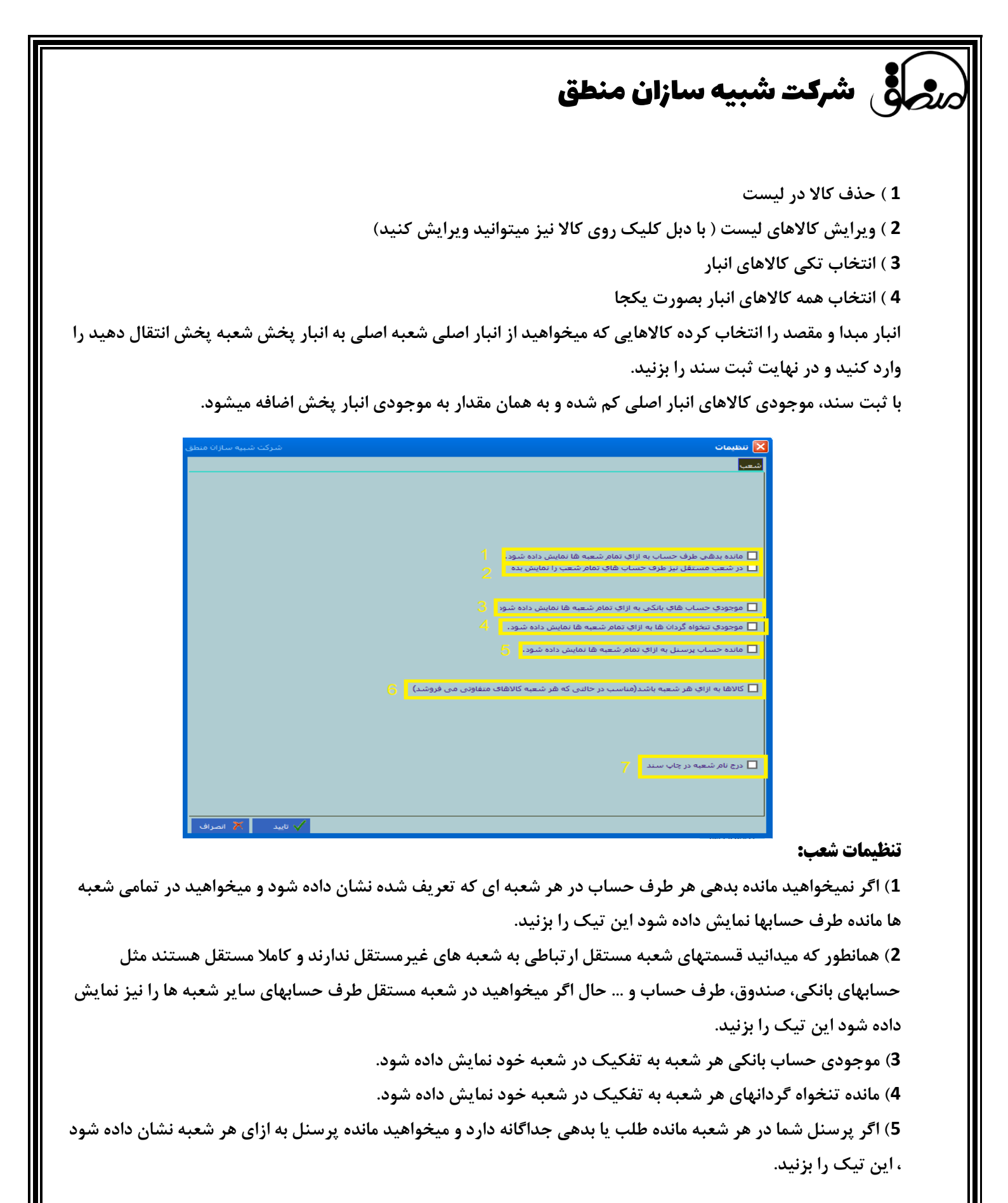

[www.LogicSims.ir](http://www.logicsims.ir/) 

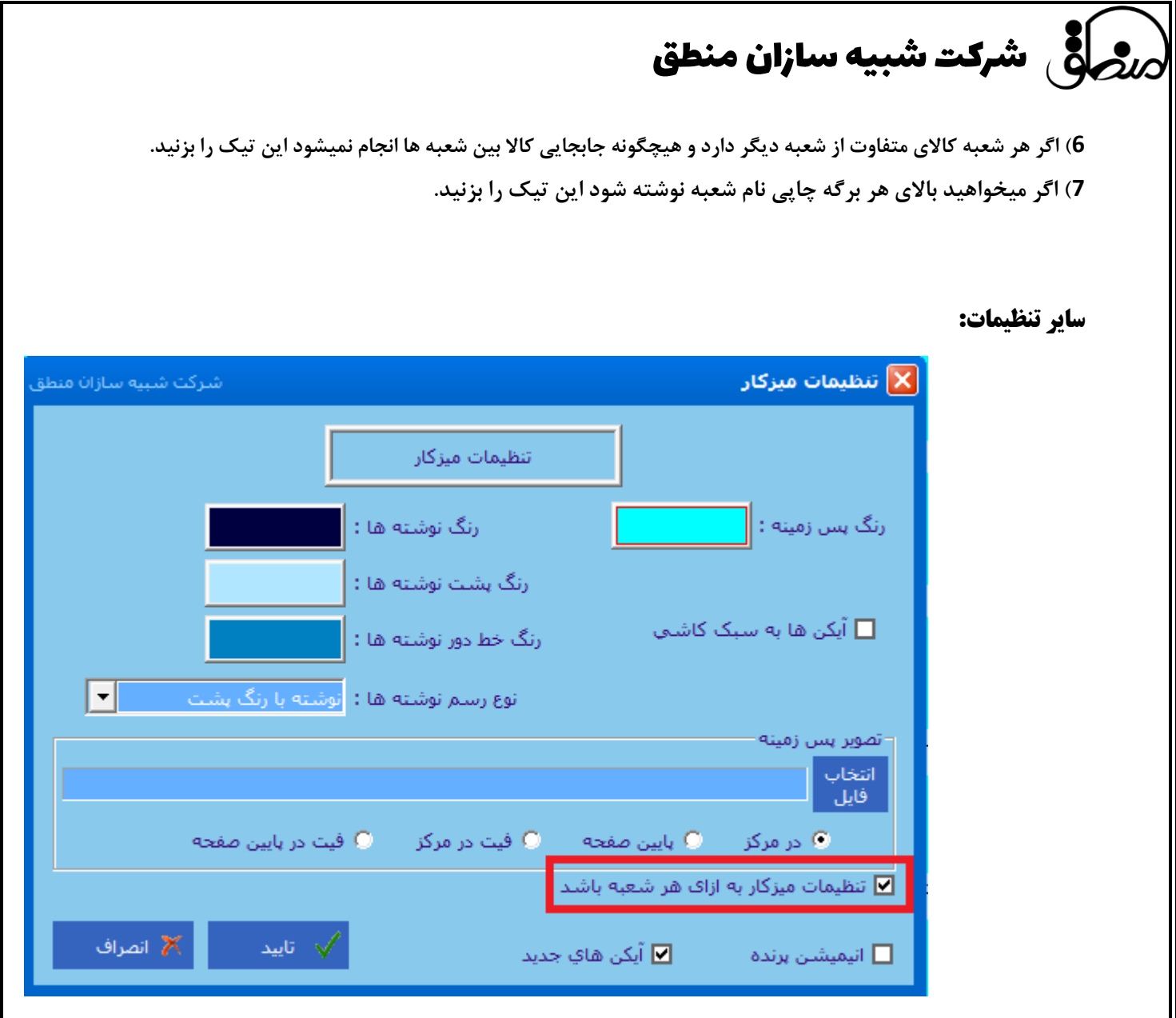

**اگر میخواهید هر شعبه تنظیمات ظاهری جداگانه داشته باشد، به قسمت " تنظیمات میزکار " رفته ابتدا تیک گزینه "تنظیمات میزکار به ازای هر شعبه باشد" را بزنید. سپس در هر شعبه تنظیمات ظاهری اعم از رنگ و تصویر پس زمینه، رنگ نوشته ها، ... که میخواهید را انجام دهید.**

 **با سپاس تیم پشتیبانی شرکت شبیه سازان منطق**

[www.LogicSims.ir](http://www.logicsims.ir/)